## **To obtain the PyDev120 Perspective:**

Do this ONLY if you do *not* already have the PyDev120 Perspective. The Fall 2011 freshman laptops came with it.

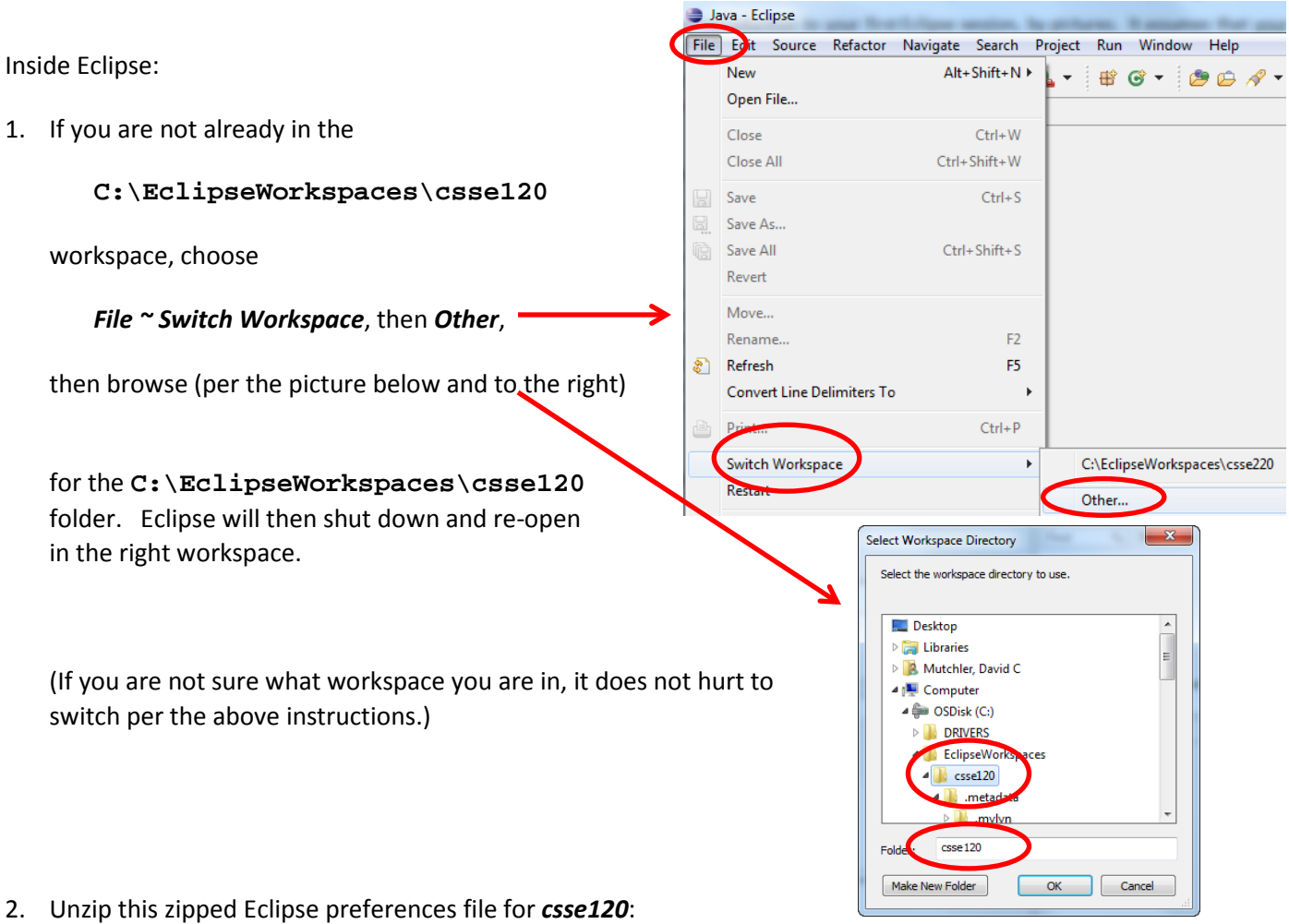

<http://www.rose-hulman.edu/class/csse/binaries/Eclipse/EclipsePreferences-csse120-2011-06-28.zip>

placing its sole unzipped file:

*EclipsePreferences-csse120-2011-06-28.epf*

in any convenient place.

- Or, you can just download the *.epf* file directly. But some browsers do wrong things with *.epf* files.
- Or, your instructor may have the .*epf* file on a USB key.
- 3. In the *Workbench* in Eclipse*,* select:

*File ~ Import*

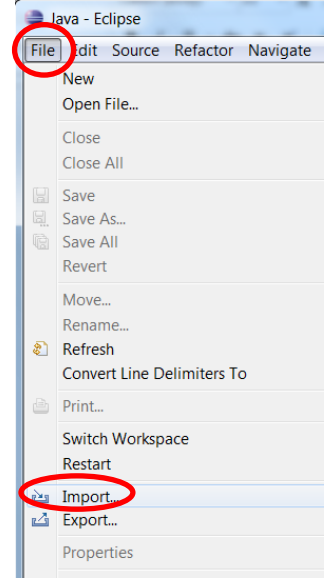

Page 2

4. In the *Import* dialog that opens, expand *General*, select *Preferences* below that, and press *Next*.

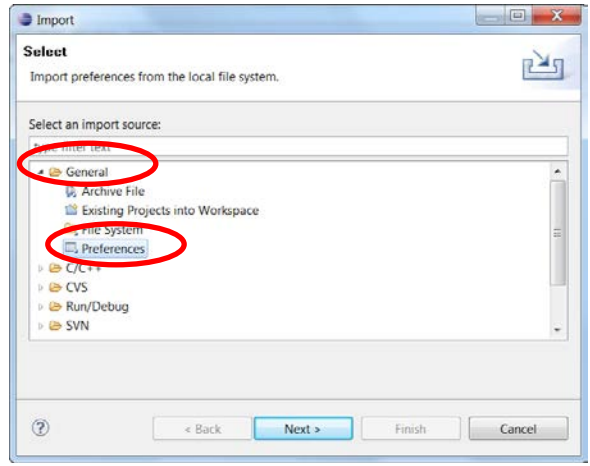

5. In the *Import Preferences* dialog that opens, select **Browse** and select the *EclipsePreferences-csse120- 2011-06-28.epf* file that you unzipped and saved above.

Back in the *Import Preferences* dialog, **check** *Import all*, then select *Finish*.

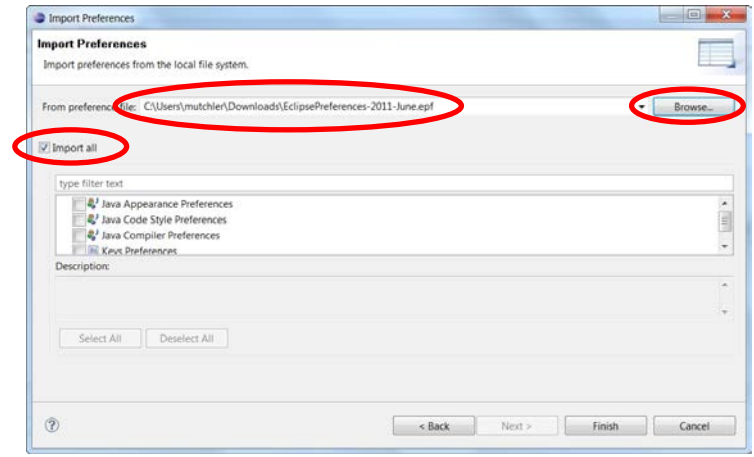

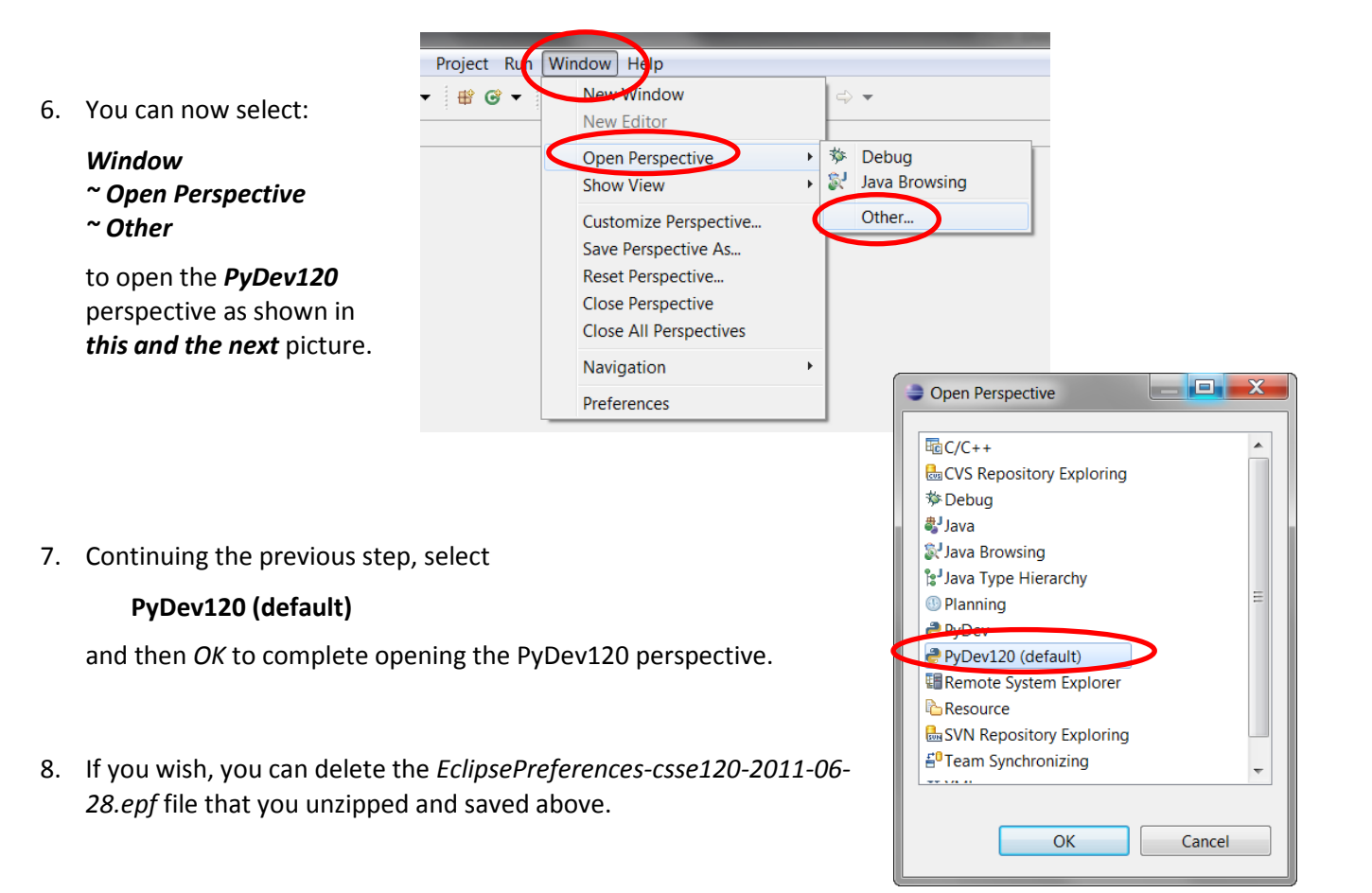